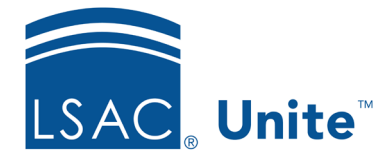

Unite Education Program v10.0 Job Aid: 5519

## **Void an Application Fee Waiver for a Person**

You can void an application fee waiver on a person record by changing the expiration date to a calendar date in the past. After you void an application fee waiver, the code can no longer be used.

## **To void an application fee waiver**

- 1. Open a browser and log on to Unite.
- 2. On the main menu, click PEOPLE.
- 3. Find and open the person record.

## **Note**

You can find person records by performing a search, opening a view on the *Search Results* tab, or checking the *Recents* grid. Each person name is a hyperlink to open the record.

- 4.  $Click **Edit**$
- 5. Click  $\vee$  to expand the *Fee Waivers* section.
- 6. In the **Expiration Date** text box for the fee waiver you want to void, set the date to any date prior to the current date.
- 7. Click Save
- 8. Click  $\begin{bmatrix} x \\ x \end{bmatrix}$  to close the person record.

## **Related resources**

- 5505 About Application Fee Waivers and Coupons
- 5433 Perform a Person Search
- 5743 Open a Person Record
- 5143 Check Whether a Person Redeemed a Fee Waiver